## **允许 modbusTCP 服务穿过控制器或者工控机防火墙的方法**

1 通过远程桌面或者外接显示器的方式,进入操作系统,打开控制面板,选择 system and security 系统安全设定。

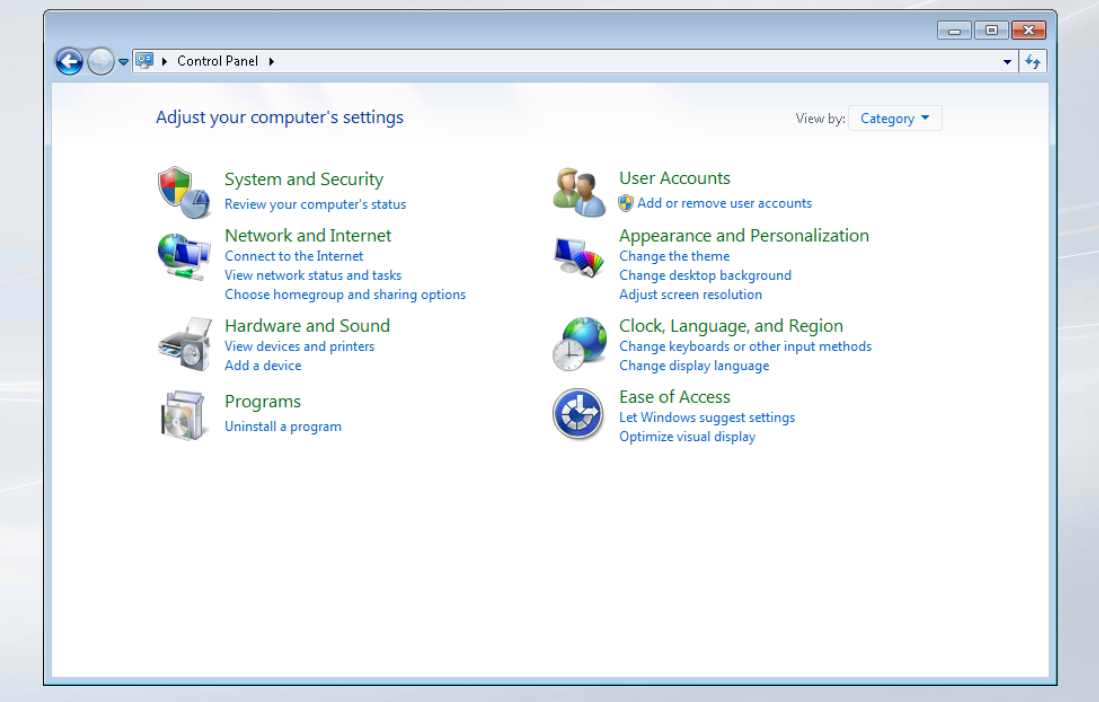

2 选择 windows firewall 防火墙设定。

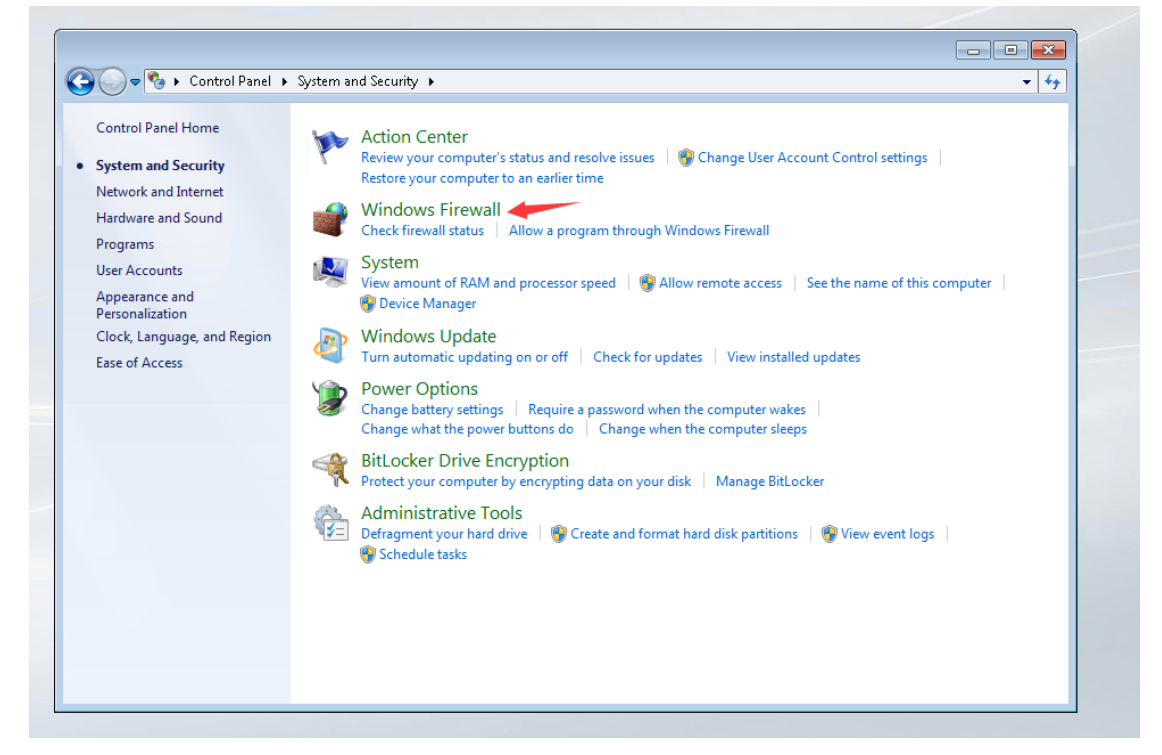

选择 allow a program or feature through windows Firewall 允许程序穿过防火墙。

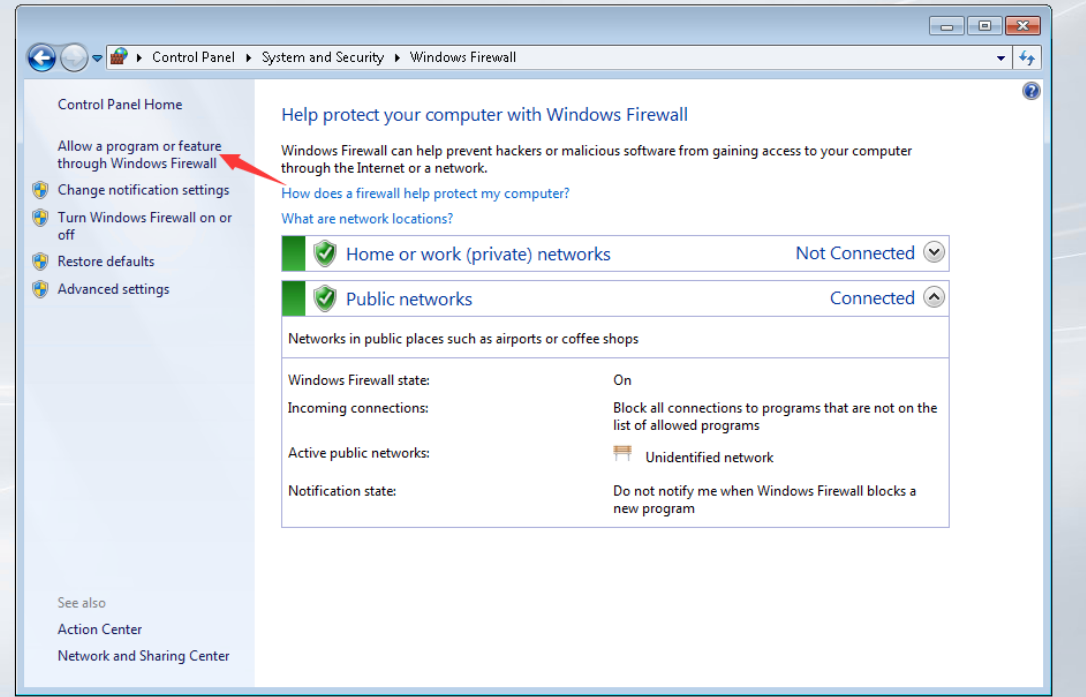

选择 allow another program 添加程序。

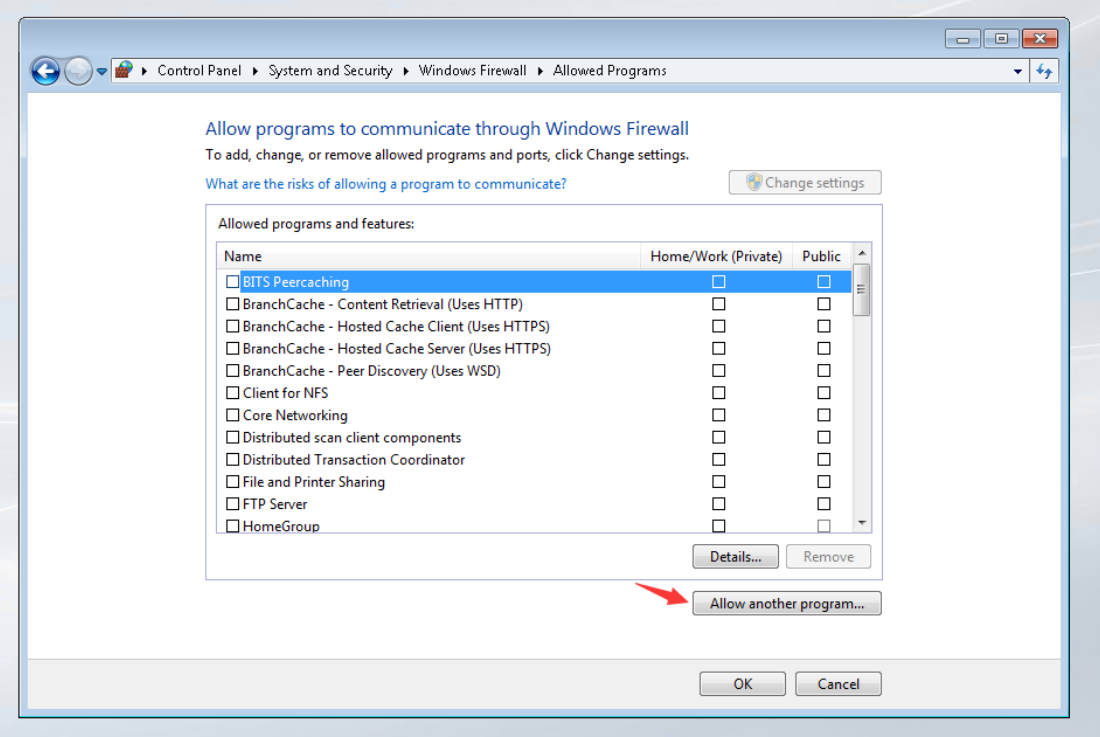

## 5 选择 browse 手动选择程序。

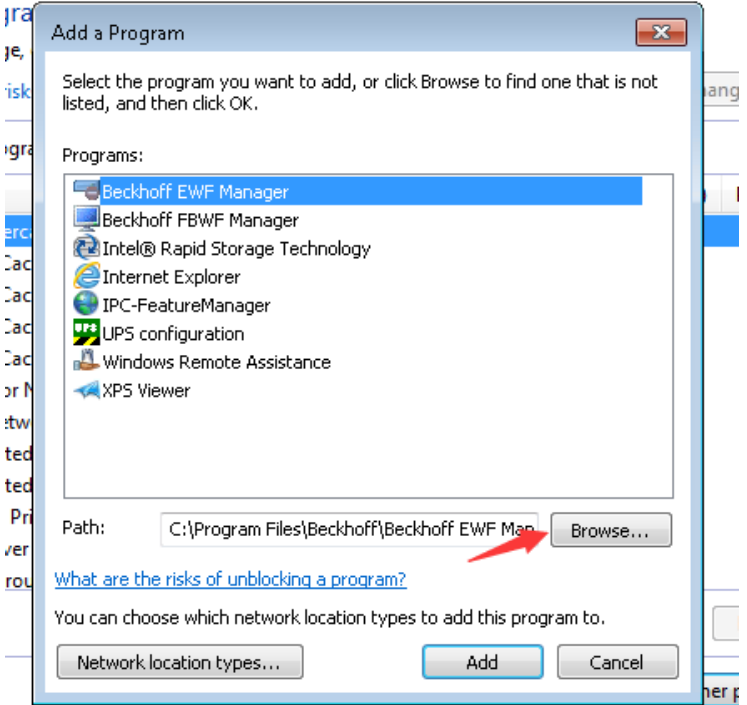

6 在指定目录下找到 TcModbusSrv.exe。

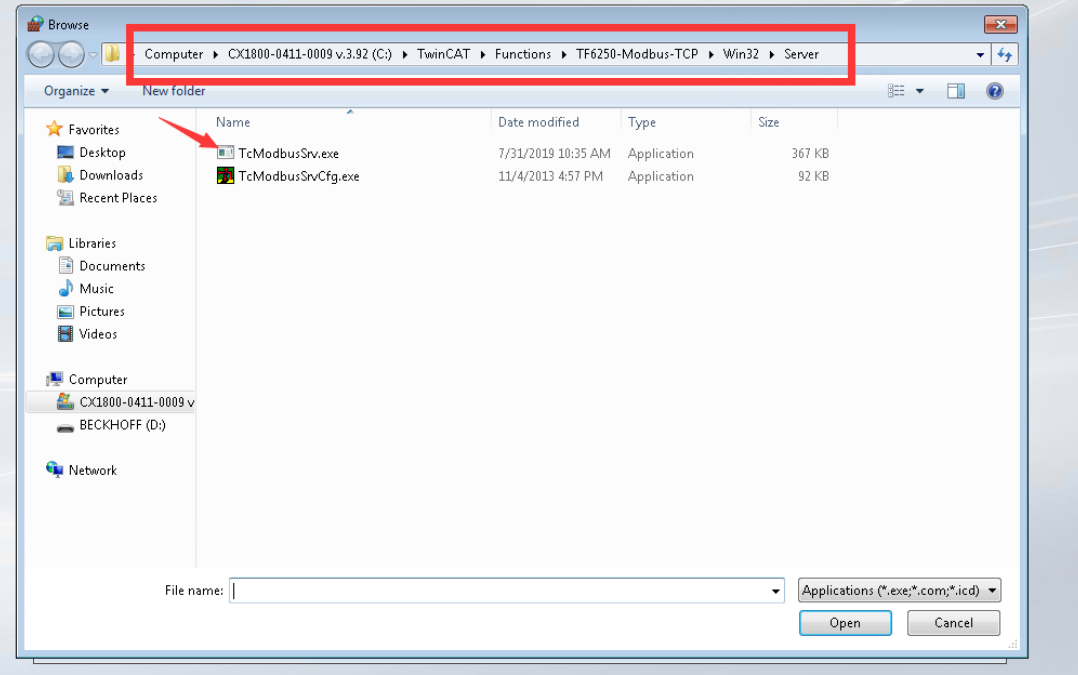

选择该程序点击 Add 添加。

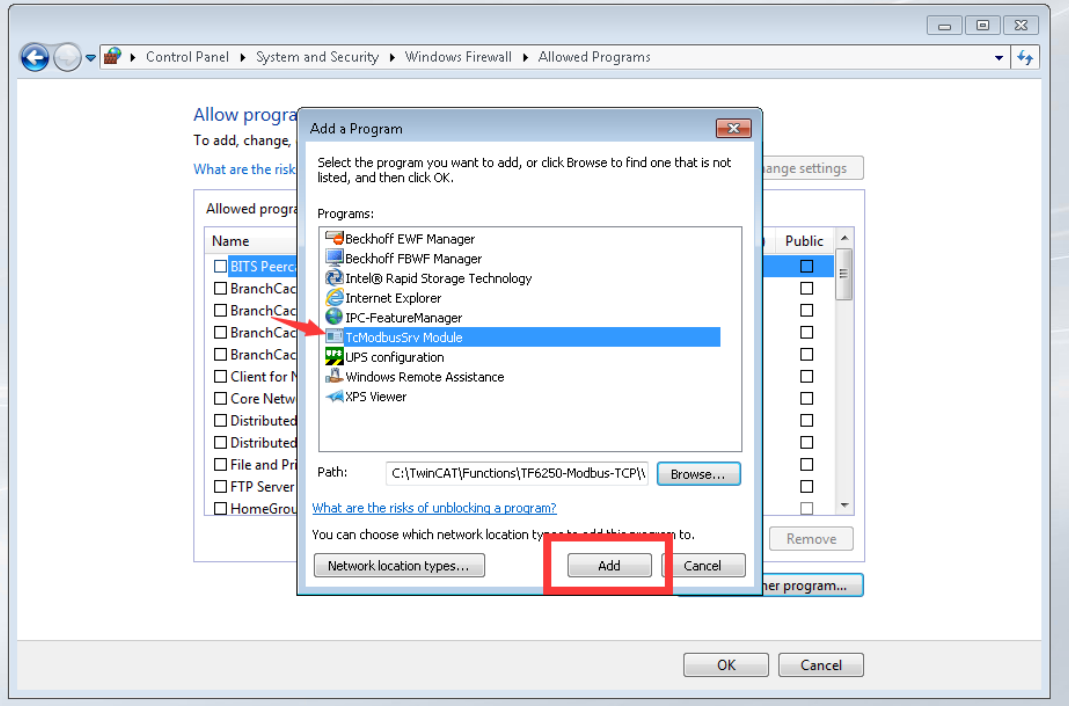

将 Home/Work(Private)和 Public 两个选项勾选,TcModbusSrv 就可以穿过防火墙了。

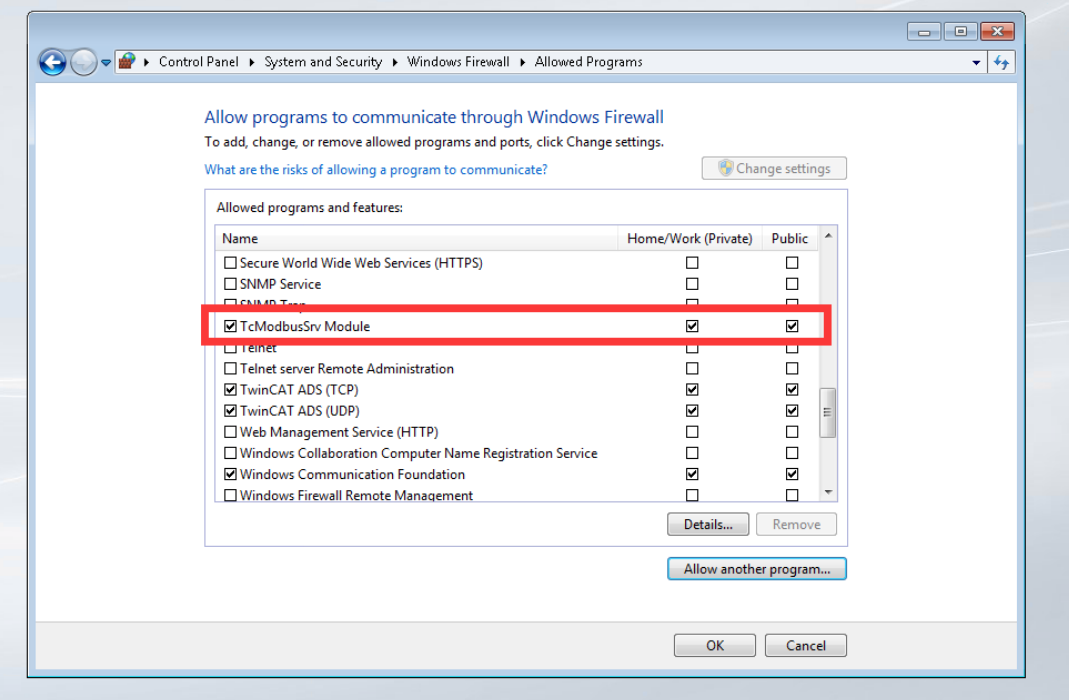